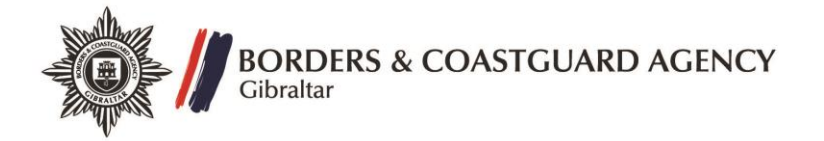

## **How to apply for a Visa to enter Gibraltar**

Step 1 – Register

- Log on to the website [https://www.gov.uk/apply](https://www.gov.uk/apply-to-come-to-the-uk)-to-come-to-the-uk and create an account;
- Once you have created an account, you will be sent an activation link to your email address;
- Click the link in the email to activate your account.

Step 2 – Applicant Details

You can apply for yourself or for someone else –

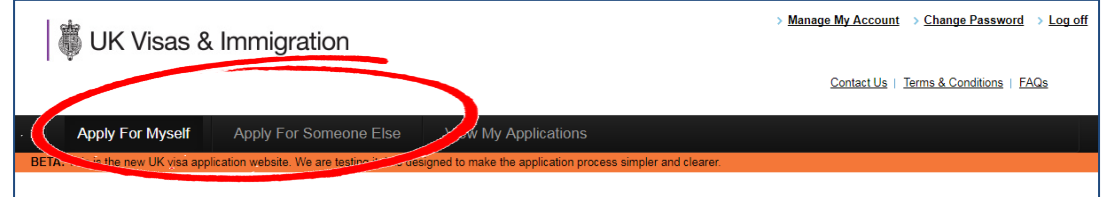

- Click on the option of your choice
- Fill in the applicant's details

Step 3 – Select Visa Type

Under the heading "Select Visa Type" you will see 3 fields to fill in –

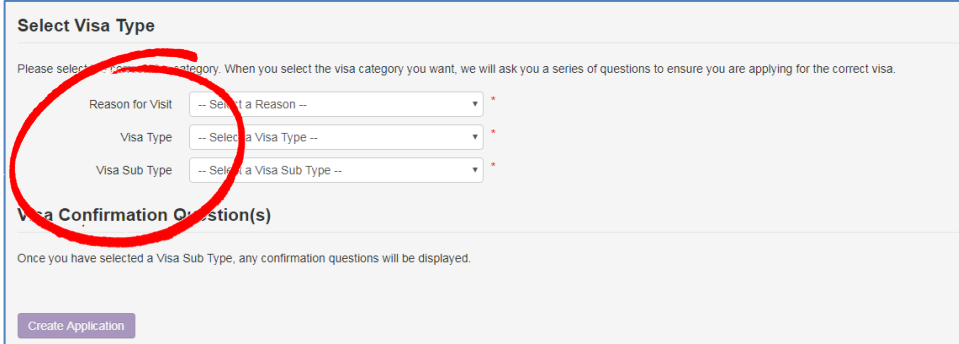

Under "Reason for Visit" select "Other" –

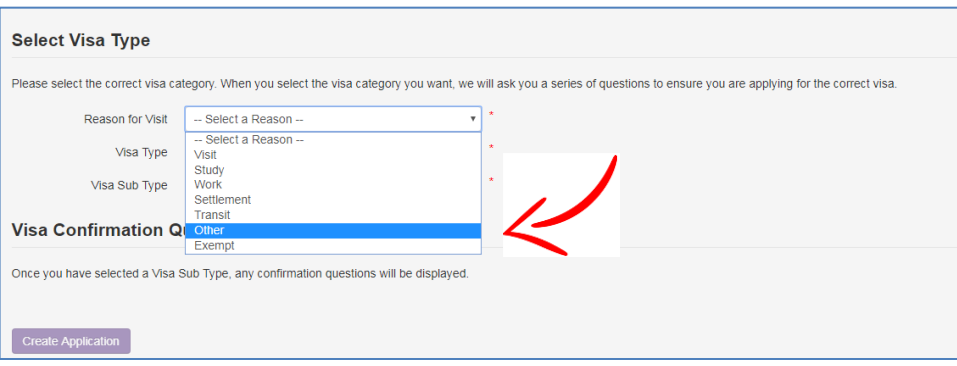

For "Visa Type" select "Overseas Territory and Commonwealth" –

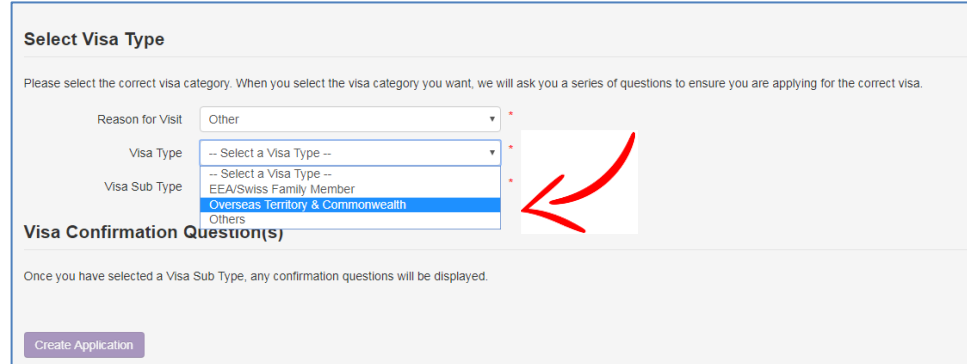

For "Visa Sub Type" select "Overseas Territory Application" –

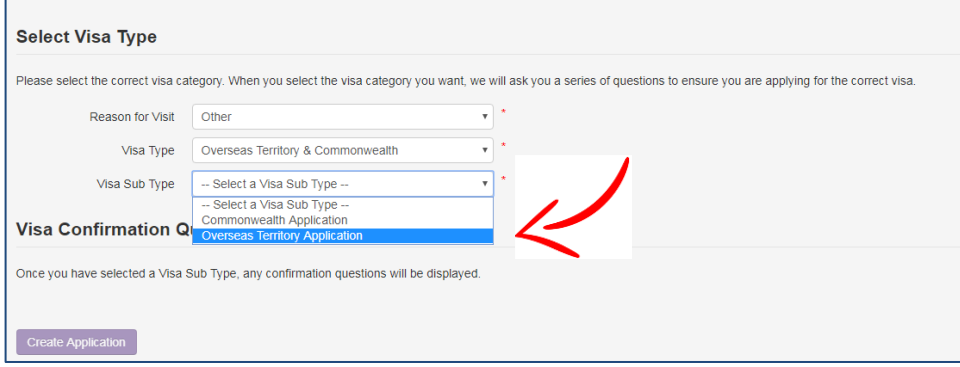

## Step 4 – Create an application

• Click on the button to create an application

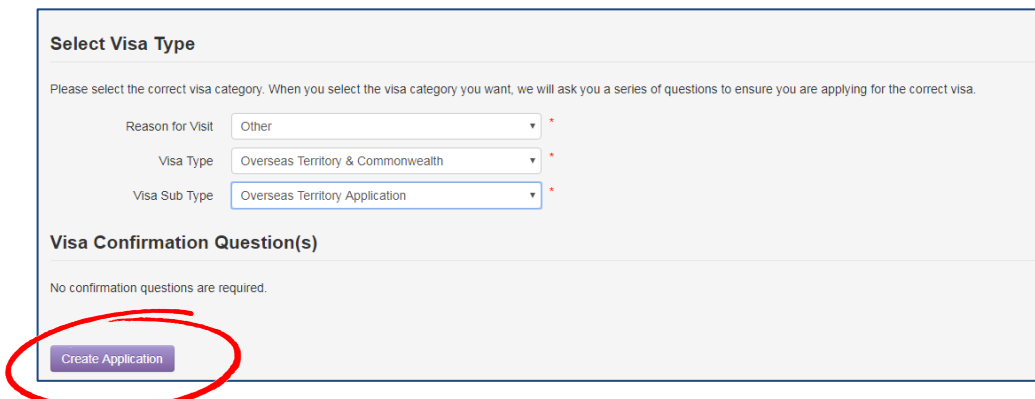

Follow the instructions in the application form. You must fill in all fields marked with a red asterisk (\*)

At the end of the application you will be asked to pay the relevant fee. You will also have to book an appointment at a Visa Application Centre of your choice.